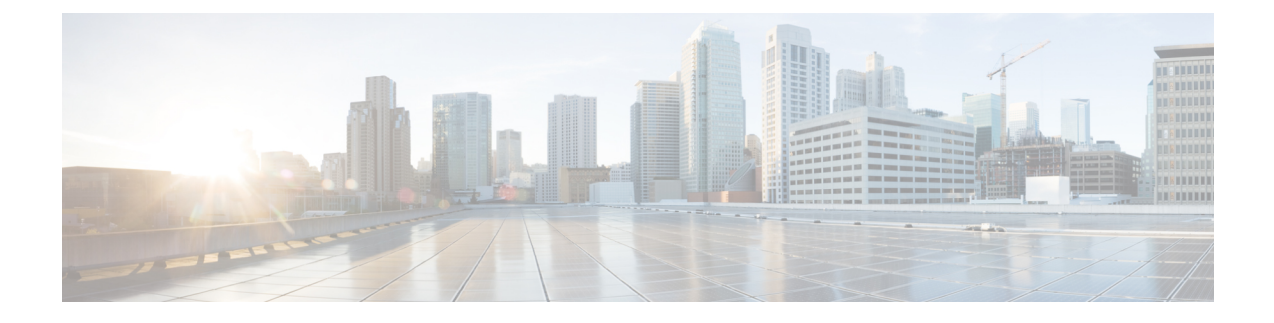

# **Deploy Cisco Jabber Applications**

- [Download](#page-0-0) the Cisco Jabber Clients, page 1
- Install Cisco Jabber for [Windows,](#page-0-1) page 1
- Install Cisco [Jabber](#page-26-0) for Mac, page 27
- Install Cisco Jabber Mobile [Clients,](#page-28-0) page 29

# <span id="page-0-0"></span>**Download the Cisco Jabber Clients**

If required, you can add your own Customer signature to the Jabber Installer or Cisco Dynamic Libraries by using the signing tools from the Operating System for that client.

## **Procedure**

- Visit the Cisco [Software](https://software.cisco.com/download/navigator.html?mdfid=278875338) Center to download the Cisco Jabber for Mac and Cisco Jabber for Windows clients.
- For Cisco Jabber for Android, download the app from Google Play.
- For Cisco Jabber for iPhone and iPad, download the app from the App store.

### **Related Topics**

[Download](https://software.cisco.com/download/navigator.html?mdfid=278875338) software

# <span id="page-0-1"></span>**Install Cisco Jabber for Windows**

Cisco Jabber for Windows provides an MSI installation package that you can use in the following ways:

T

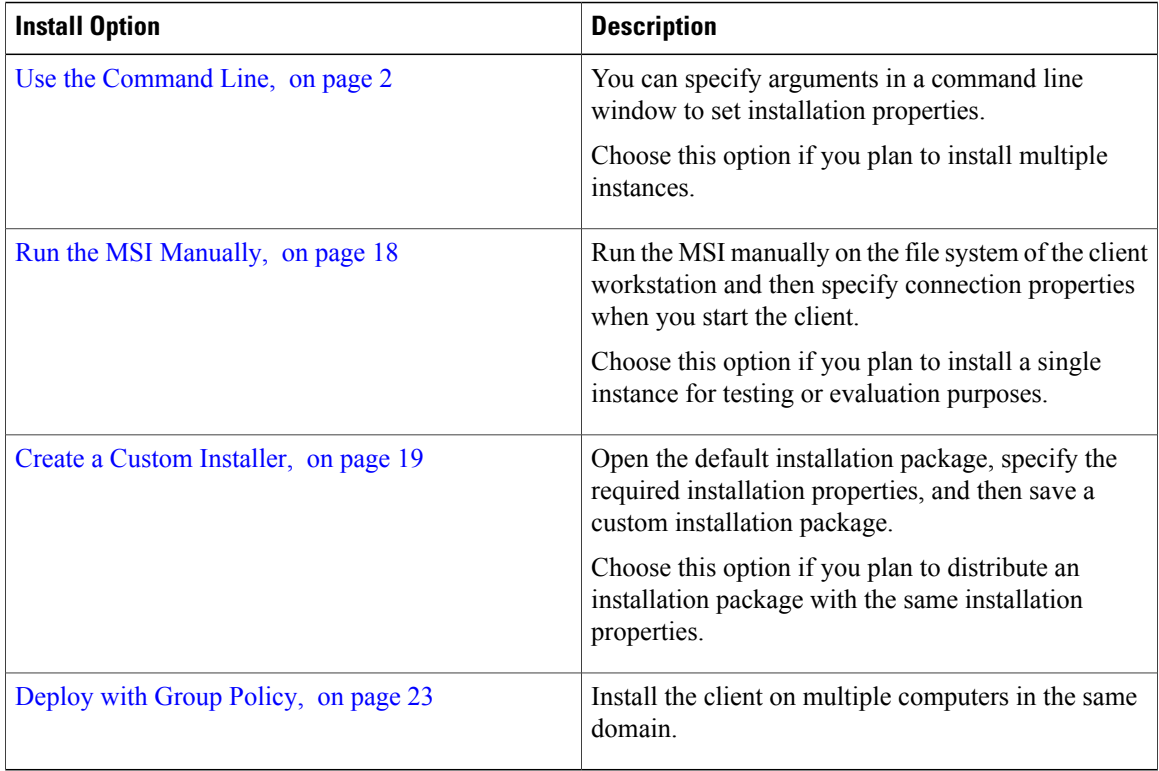

## **Before You Begin**

You must be logged in with local administrative rights.

# <span id="page-1-0"></span>**Use the Command Line**

Specify installation arguments in a command line window.

## **Procedure**

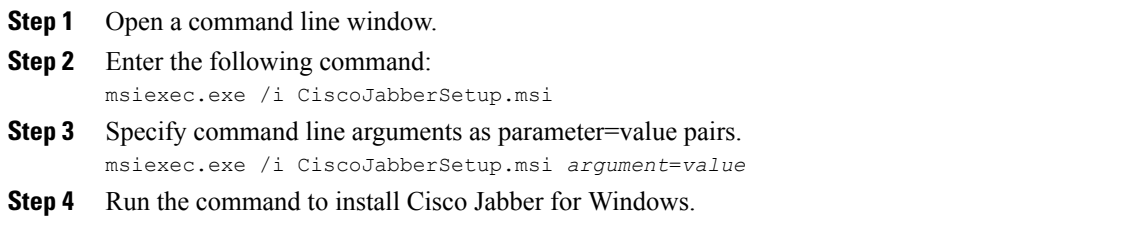

## **Example Installation Commands**

Review examples of commands to install Cisco Jabber for Windows.

#### **Cisco Unified Communications Manager, Release 9.x**

msiexec.exe /i CiscoJabberSetup.msi /quiet CLEAR=1 Where:

CLEAR=1 — Deletes any existing bootstrap file. /quiet — Specifies a silent installation.

## **Command Line Arguments**

Review the command line arguments you can specify when you install Cisco Jabber for Windows.

#### **Override Argument**

The following table describes the parameter you must specify to override any existing bootstrap files from previous installations:

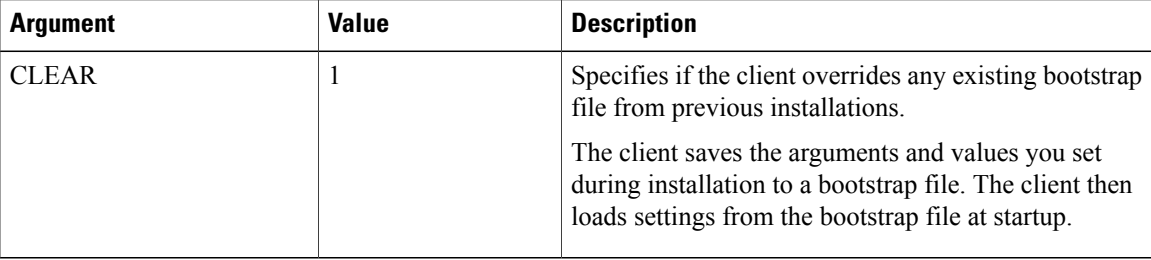

If you specify CLEAR, the following occurs during installation:

- **1** The client deletes any existing bootstrap file.
- **2** The client creates a new bootstrap file.

If you do not specify CLEAR, the client checks for existing bootstrap files during installation.

- If no bootstrap file exists, the client creates a bootstrap file during installation.
- If a bootstrap file exists, the client does not override that bootstrap file and preserves the existing settings.

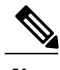

**Note** If you are reinstalling Cisco Jabber for Windows, you should consider the following:

- The client does not preserve settings from existing bootstrap files. If you specify CLEAR, you must also specify all other installation arguments as appropriate.
- The client does not save your installation arguments to an existing bootstrap file. If you want to change the values for installation arguments, or specify additional installation arguments, you must specify CLEAR to override the existing settings.

To override existing bootstrap files, specify CLEAR in the command line as follows: msiexec.exe /i CiscoJabberSetup.msi CLEAR=1

#### **Mode Type Argument**

The following table describes the command line argument with which you specify the product mode:

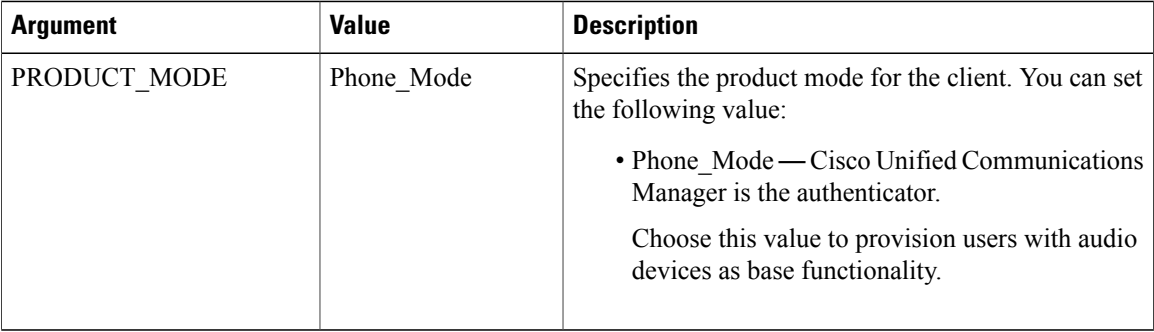

## *When to Set the Product Mode*

In phone mode deployments Cisco Unified Communications Manager is the authenticator. When the client gets the authenticator, it determines the product mode is phone mode. However, because the client always starts in the default product mode on the initial launch, users must restart the client to enter phone mode after sign in.

• Cisco Unified Communications Manager, Release 9.x and Later — You should not set PRODUCT\_MODE during installation. The client gets the authenticator from the service profile. After the user signs in, the client requires a restart to enter phone mode.

#### *Change Product Modes*

To change the product mode, you must change the authenticator for the client. The client can then determine the product mode from the authenticator.

The method for changing from one product mode to another after installation, depends on your deployment.

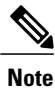

In all deployments, the user can manually set the authenticator in the Advanced settings window.

In this case, you must instruct the user to change the authenticator in the Advanced settings window to change the product mode. You cannot override the manual settings, even if you uninstall and then reinstall the client.

Change Product Modes with Cisco Unified Communications Manager Version 9.x and Later

To change product modes with Cisco Unified Communications Manager version 9.x and later, you change the authenticator in the service profile.

### **Procedure**

**Step 1** Change the authenticator in the service profiles for the appropriate users.

## **Change Default Mode > Phone Mode**

Do not provision users with an IM and Presence service.

If the service profile does not contain an IM and presence service configuration, the authenticator is Cisco Unified Communications Manager.

#### **Change Phone Mode > Default Mode**

Provision users with an IM and Presence service.

If you set the value of the **Product type** field in the IM and Presence profile to:

- **Unified CM (IM and Presence)** the authenticator is Cisco Unified Communications Manager IM and Presence Service.
- **WebEx (IM and Presence)** the authenticator is the Cisco WebEx Messenger service.

## **Step 2** Instruct users to sign out and then sign in again.

When users sign in to the client, it retrieves the changes in the service profile and signs the user in to the authenticator. The client then determines the product mode and prompts the user to restart the client.

After the user restarts the client, the product mode change is complete.

## **Authentication Arguments**

The following table describe the command line arguments you can set to specify the source of authentication:

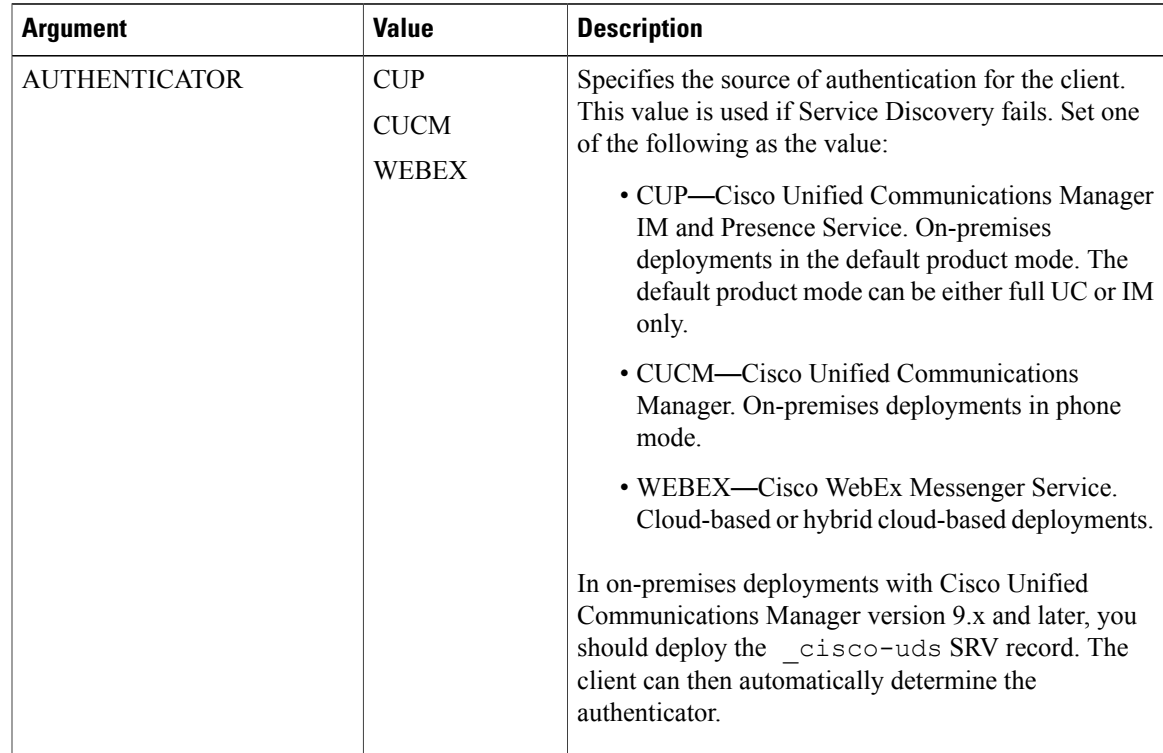

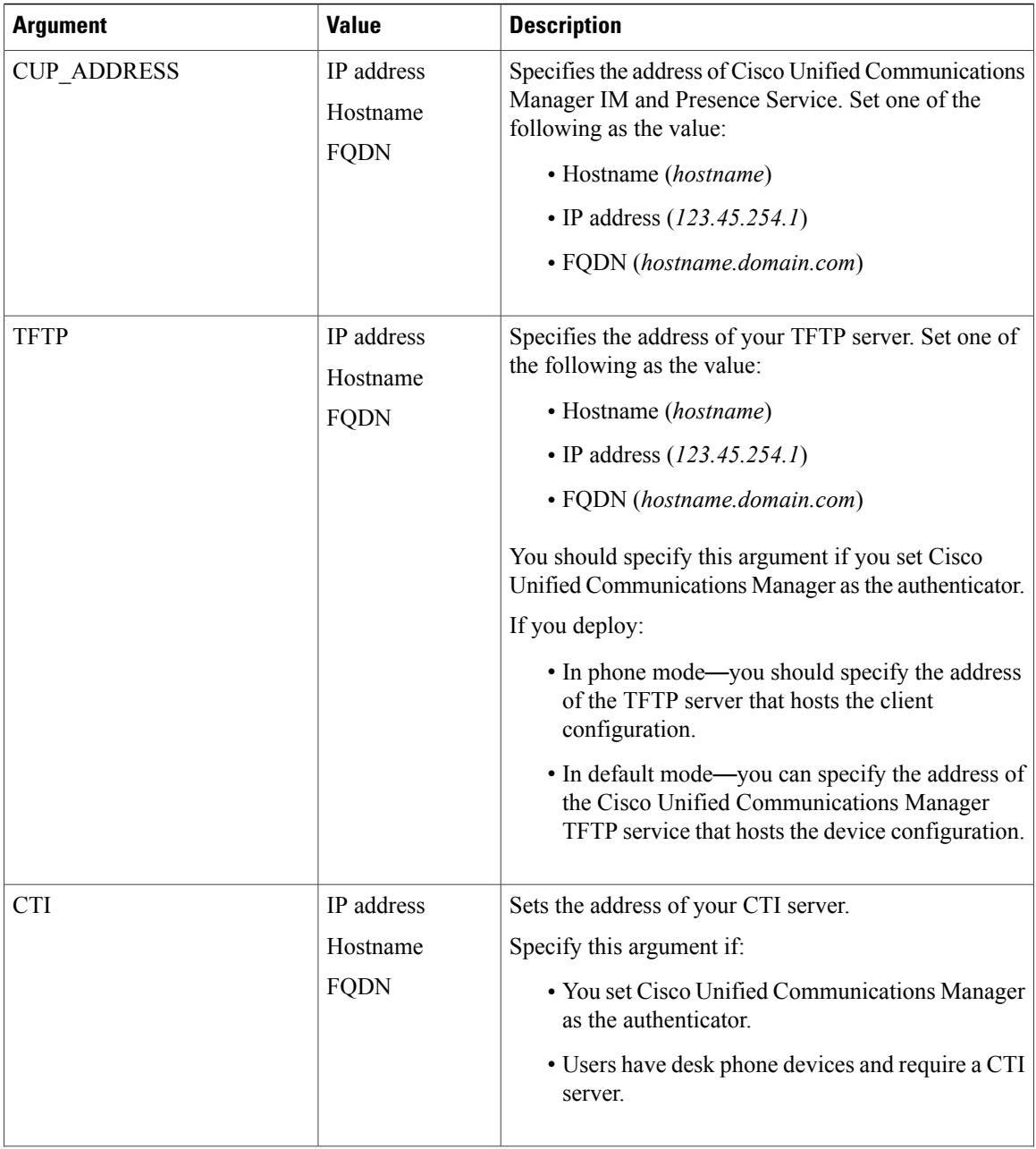

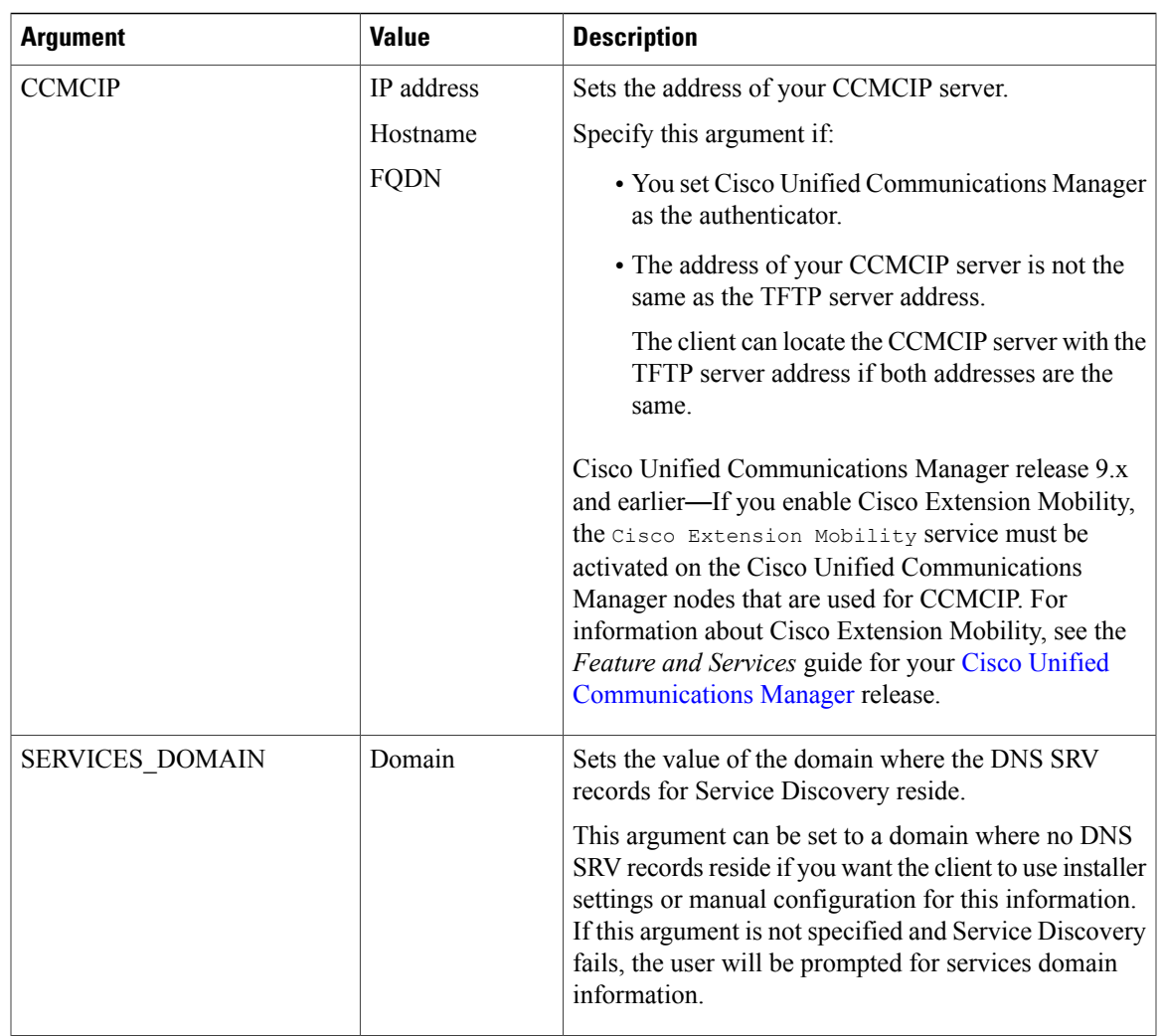

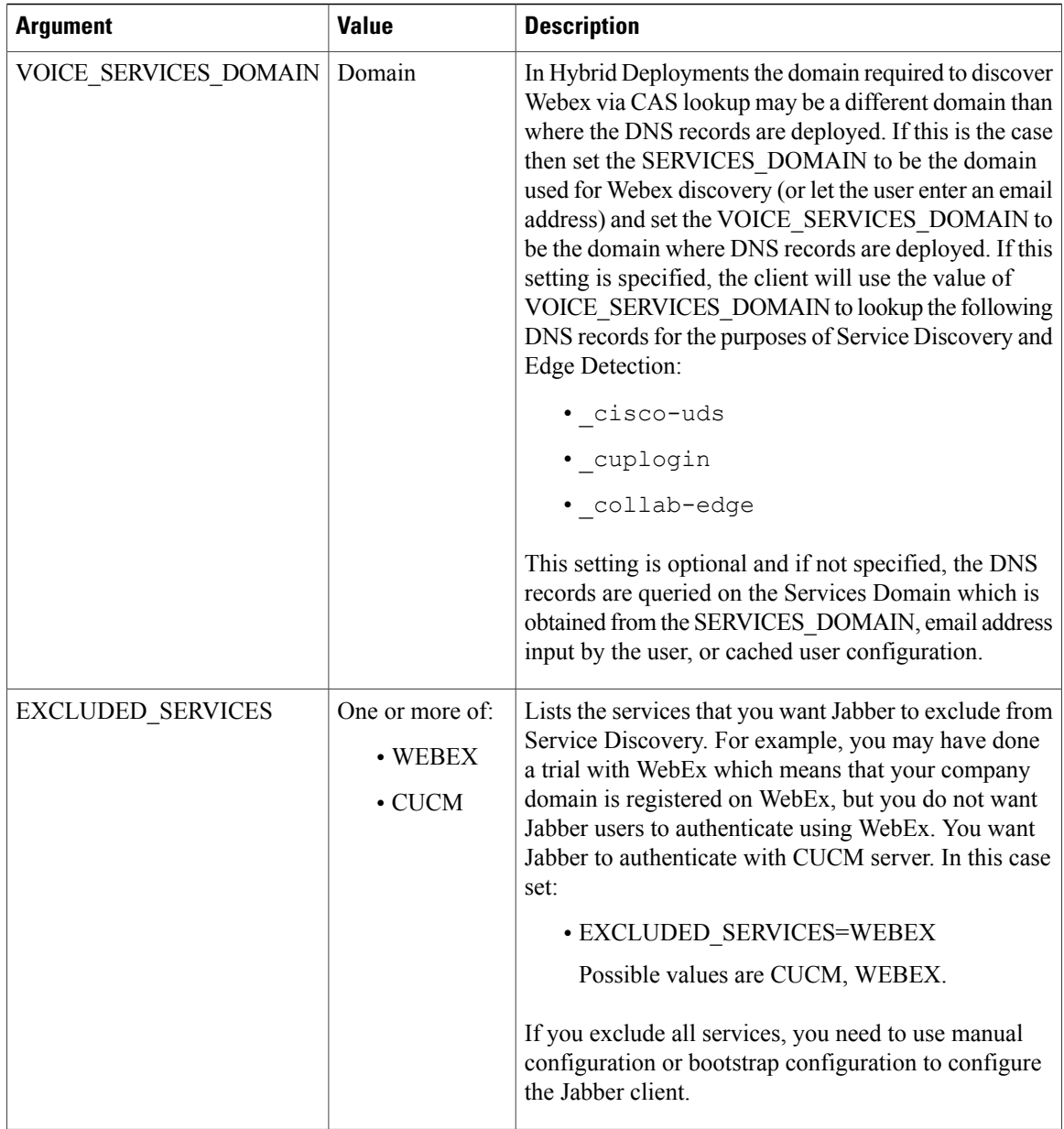

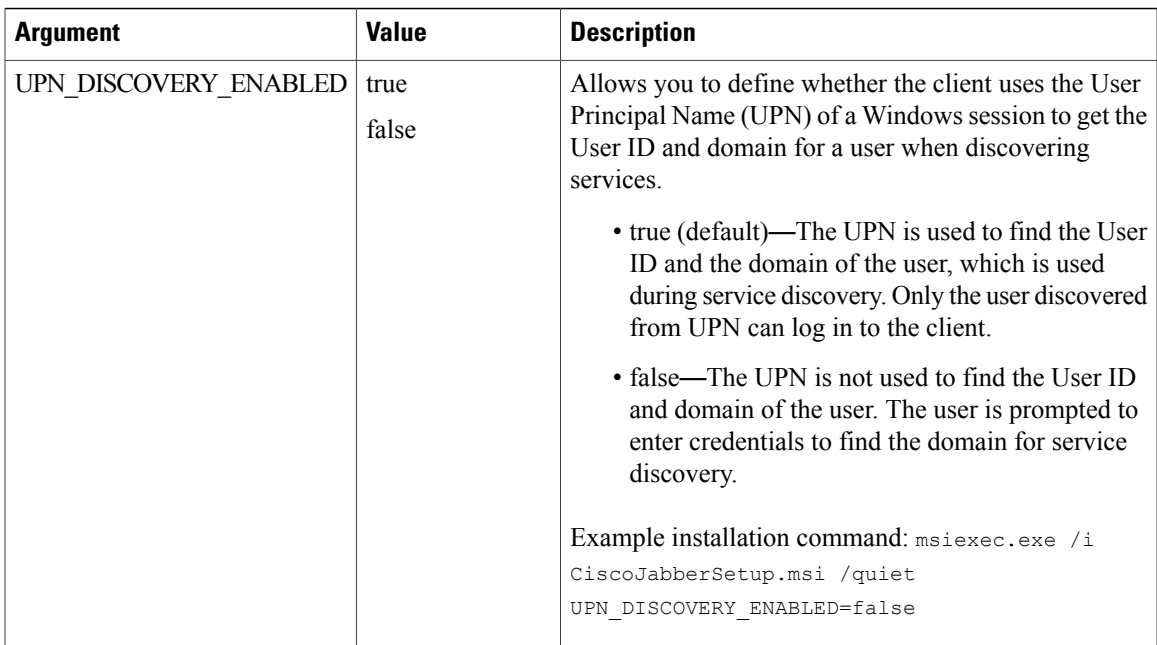

### *TFTP Server Address*

Cisco Jabber for Windows retrieves two different configuration files from the TFTP server:

- Client configuration files that you create.
- Device configuration files that reside on the Cisco Unified Communications Manager TFTP service when you provision users with devices.

To minimize effort, you should host your client configuration files on the Cisco Unified Communications Manager TFTP service. You then have only one TFTP server address for all configuration files and can specify that address as required.

You can, however, host your client configuration on a different TFTP server to the one that contains the device configuration. In this case, you have two different TFTP server addresses, one address for the TFTP server that hosts device configuration and another address for the TFTP server that hosts client configuration files.

#### **Default Deployments**

This section describes how you should handle two different TFTP server addresses in deployments that have a presence server.

You should do the following:

- **1** Specify the address of the TFTP server that hosts the client configuration on the presence server.
- **2** During installation, specify the address of the Cisco Unified Communications Manager TFTP service with the TFTP argument.

When the client starts for the first time, it:

- **1** Retrieves the address of the Cisco Unified Communications Manager TFTP service from the bootstrap file.
- **2** Gets device configuration from the Cisco Unified Communications Manager TFTP service.
- **3** Connects to the presence server.
- **4** Retrieves the address of the TFTP service that hosts the client configuration from the presence server.
- **5** Gets client configuration from the TFTP server.

#### **Phone Mode Deployments**

This section describes how you should handle two different TFTP server addresses in phone mode deployments.

You should do the following:

- **1** During installation, specify the address of the TFTP server that hosts the client configuration with the TFTP argument.
- **2** Specify the address of the TFTP server that hosts the device configuration in your client configuration file with the following parameter: TftpServer1.
- **3** Host the client configuration file on the TFTP server.

When the client starts for the first time, it:

- **1** Retrieves the address of the TFTP server from the bootstrap file.
- **2** Gets client configuration from the TFTP server.
- **3** Retrieves the address of the Cisco Unified Communications Manager TFTP service from the client configuration.
- **4** Gets device configuration from the Cisco Unified Communications Manager TFTP service.

## **Common Installation Arguments**

The following table describes command line arguments that are common to all deployments:

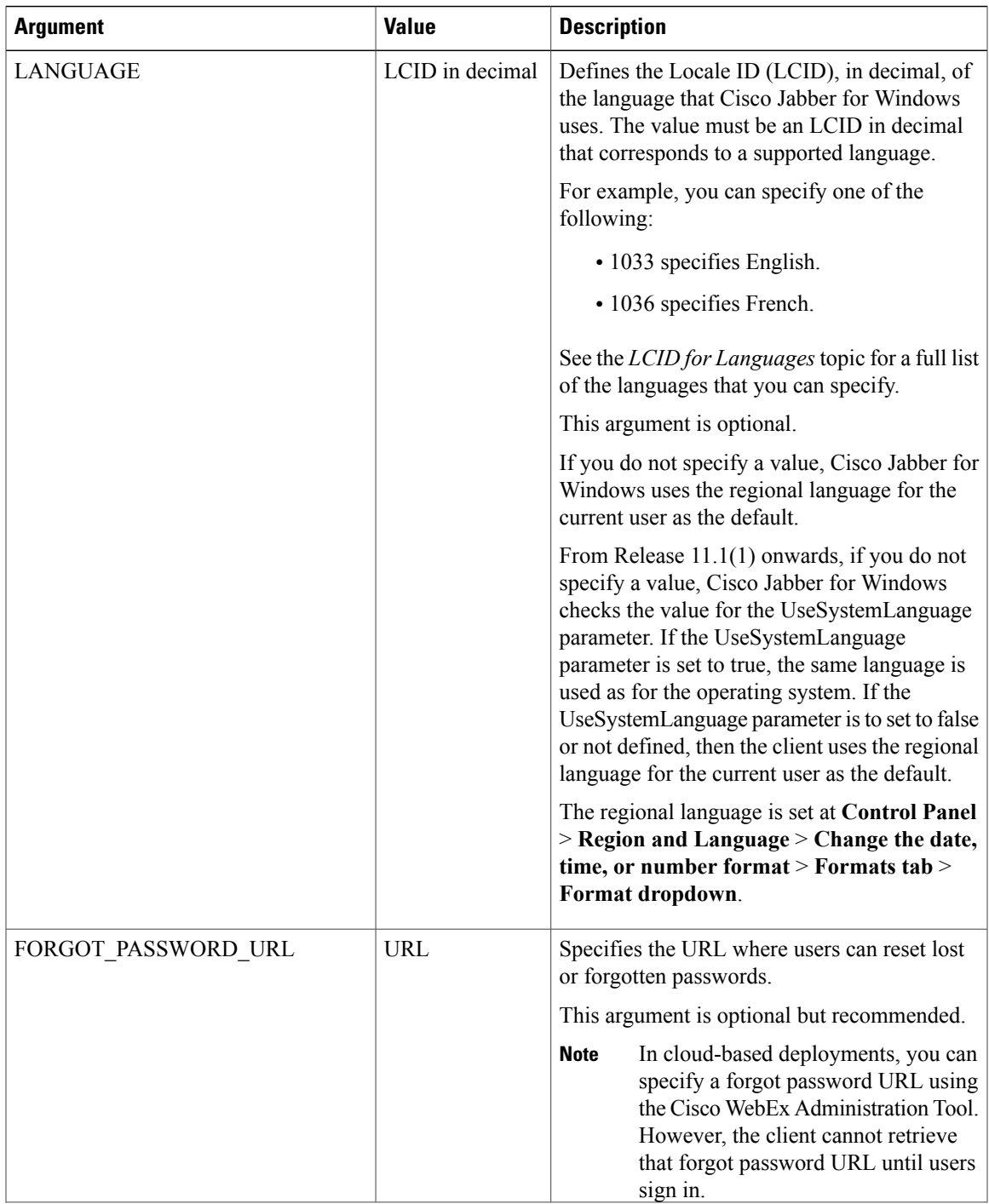

I

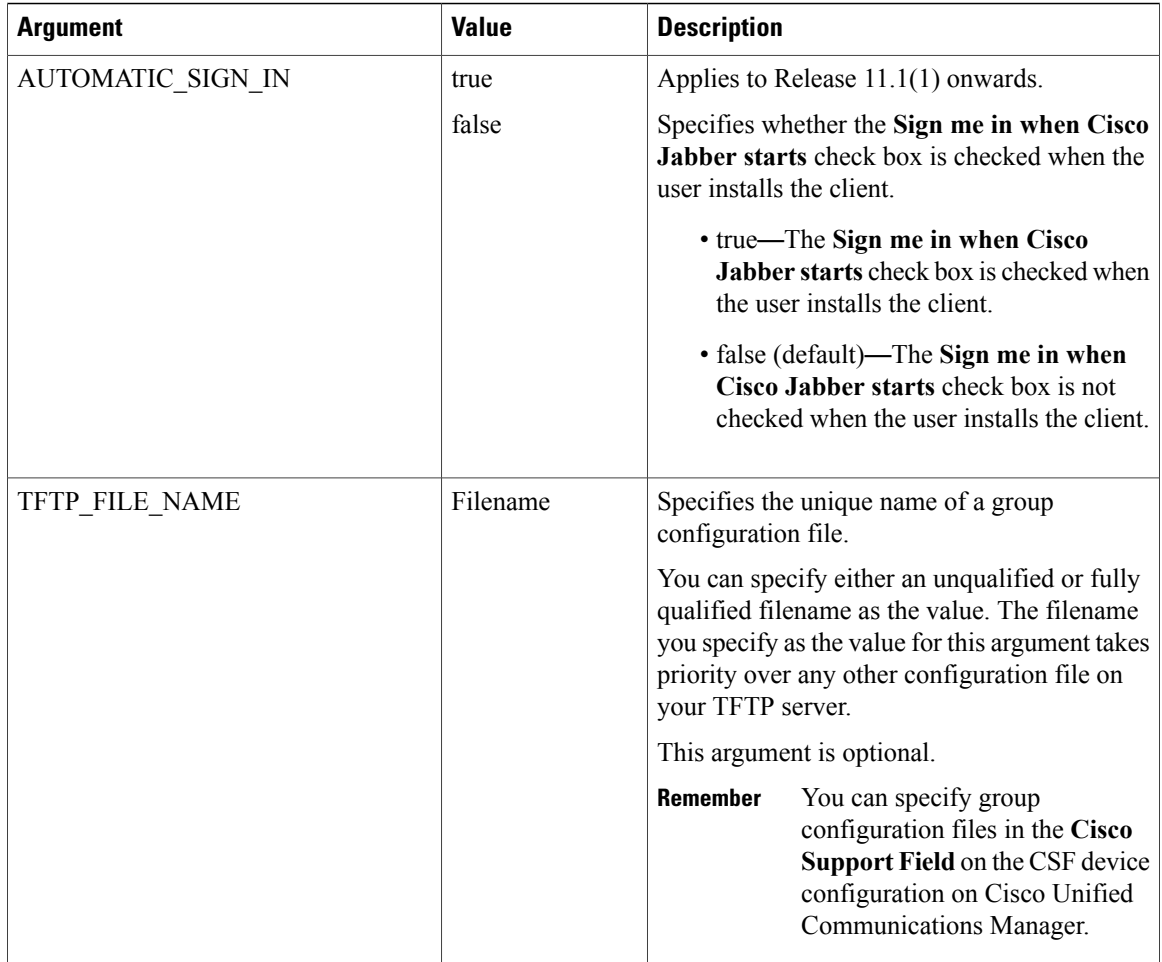

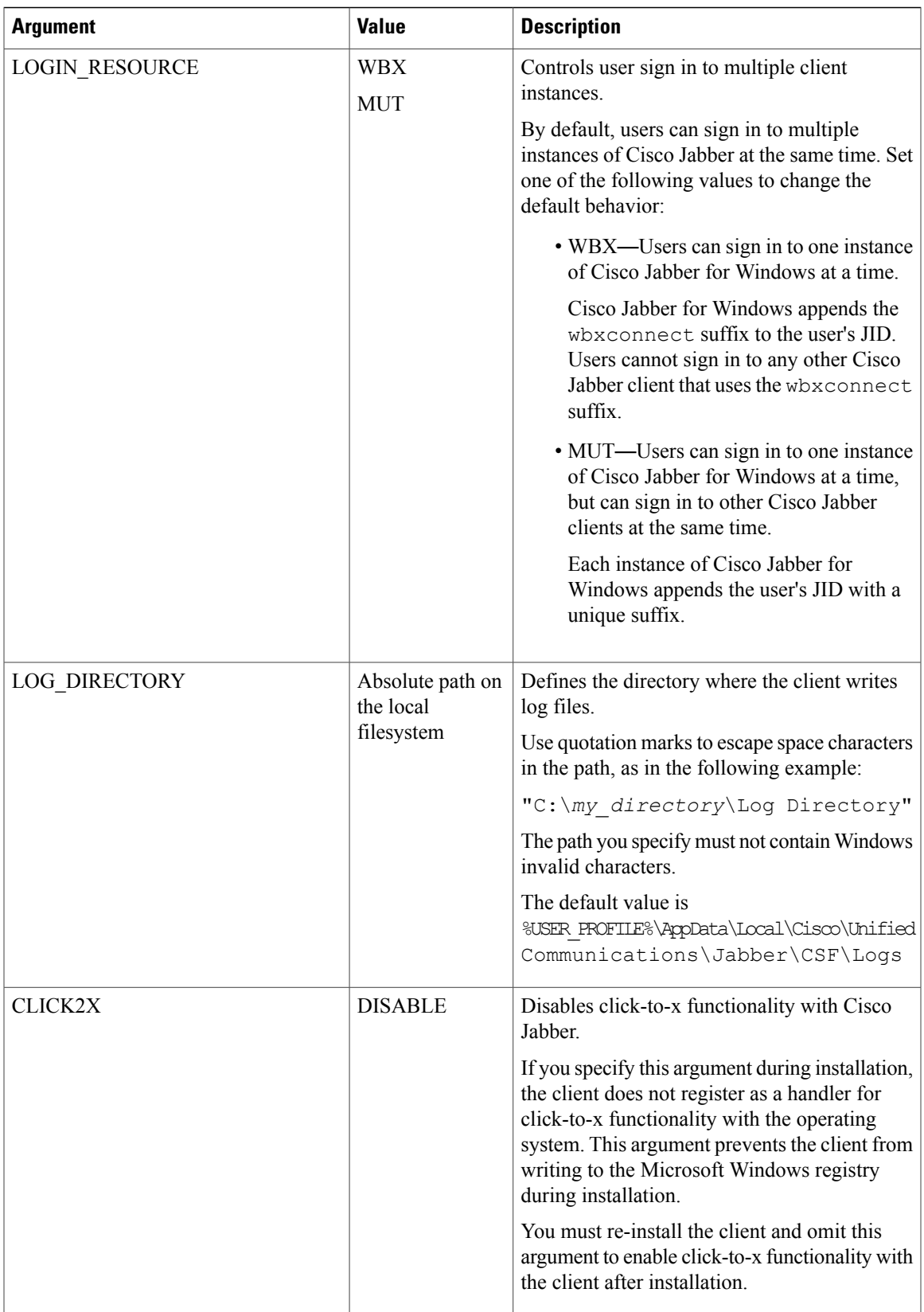

I

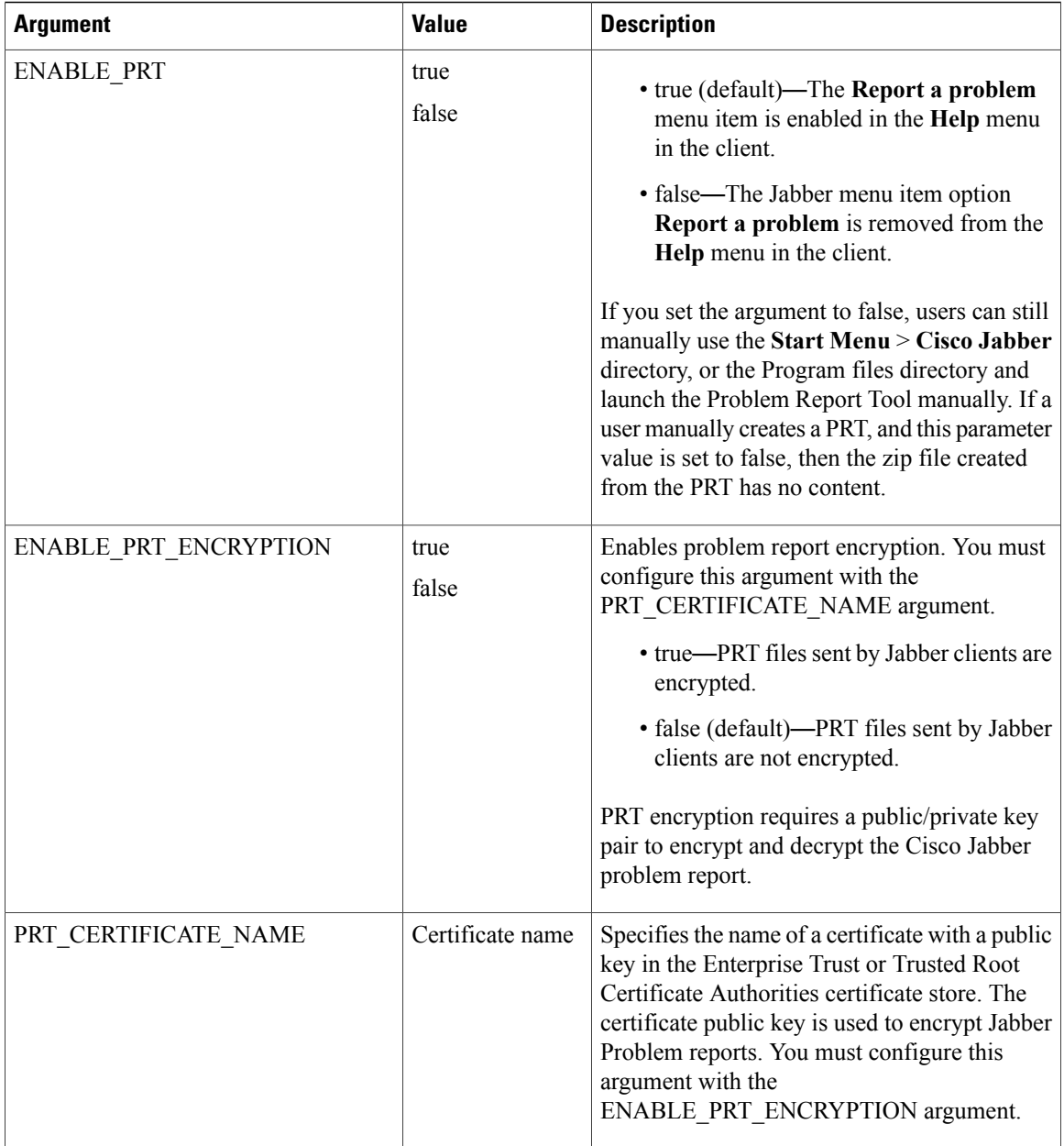

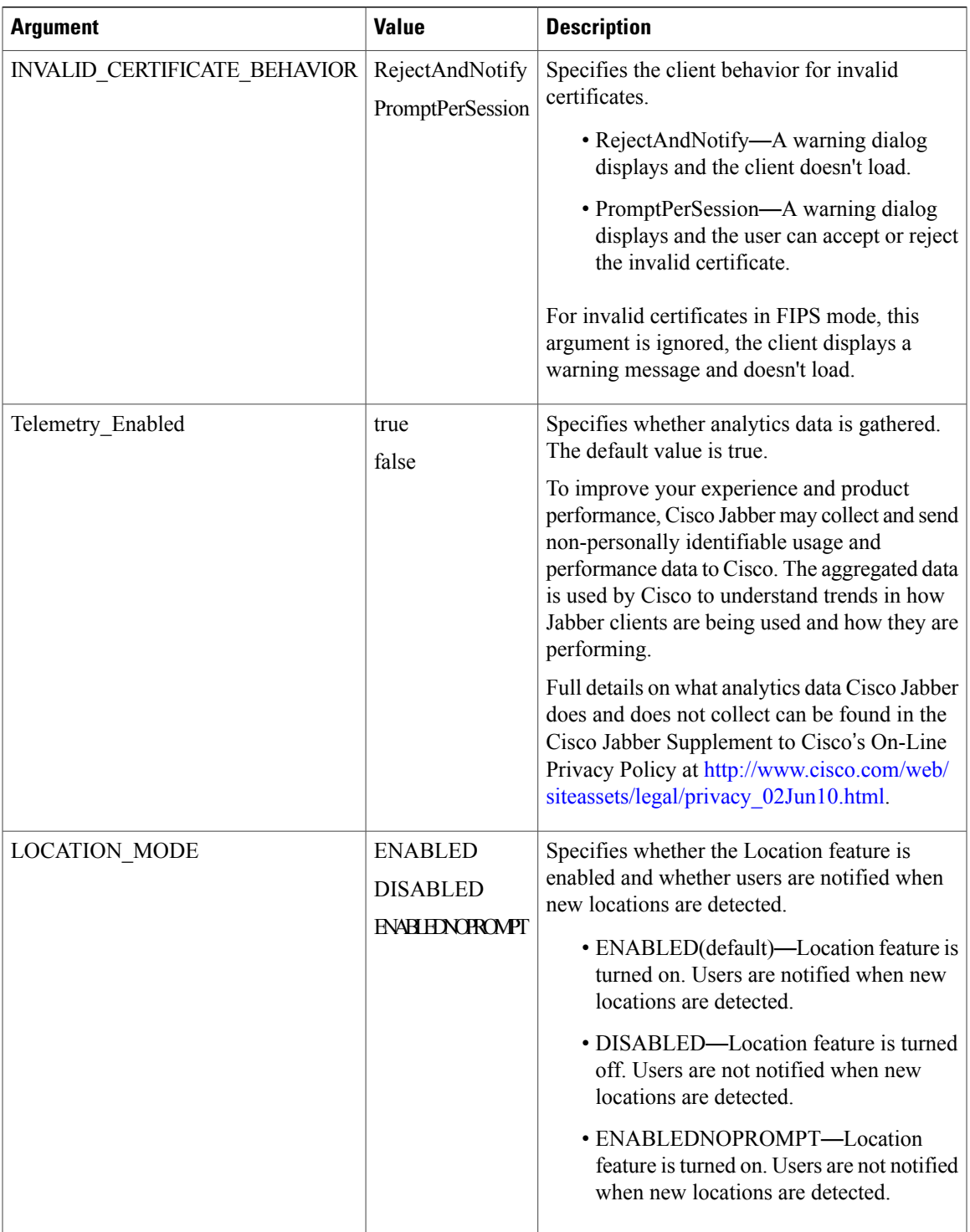

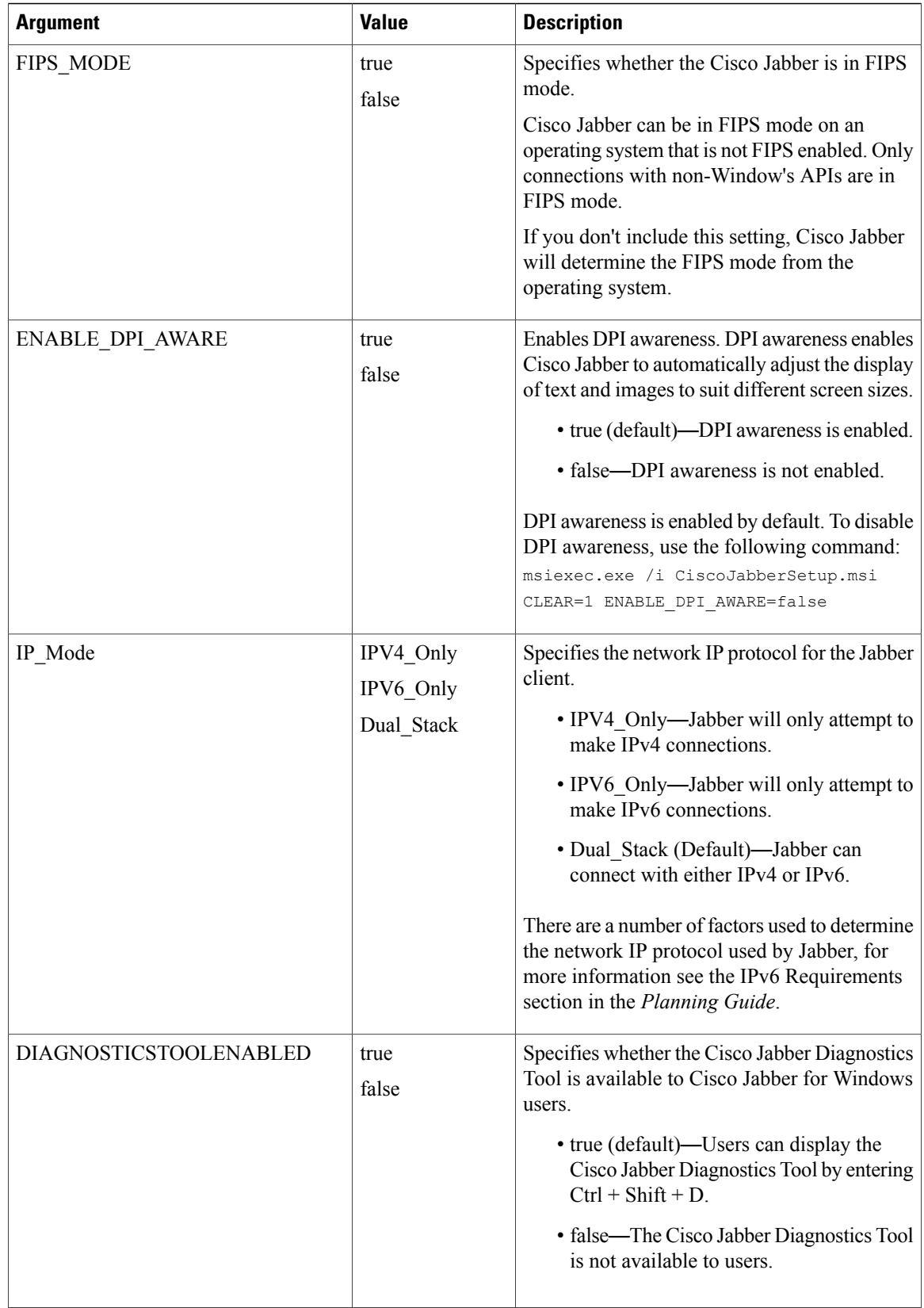

## <span id="page-16-0"></span>**LCID for Languages**

 $\mathbf{I}$ 

The following table lists the Locale Identifier (LCID) or Language Identifier (LangID) for the languages that the Cisco Jabber clients support.

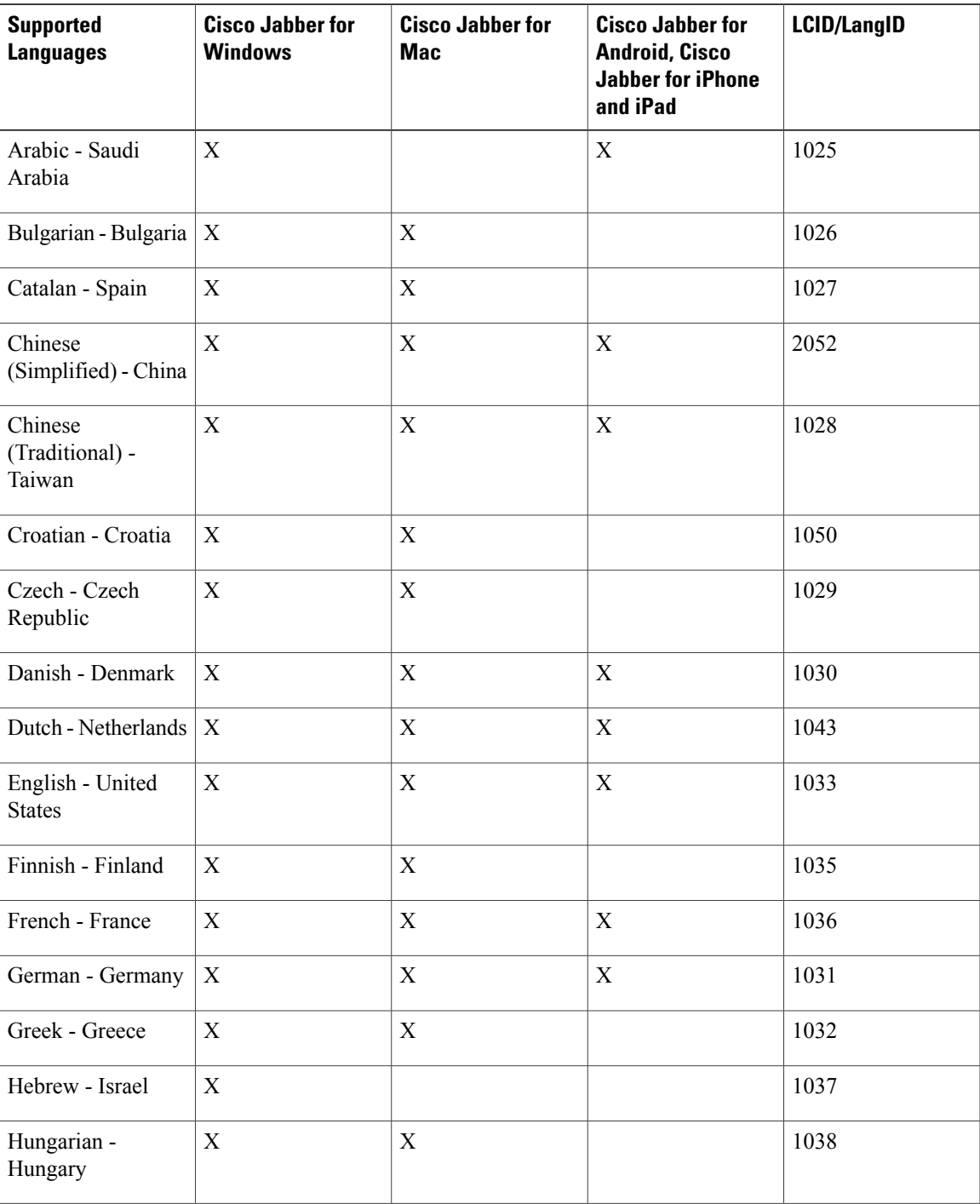

T

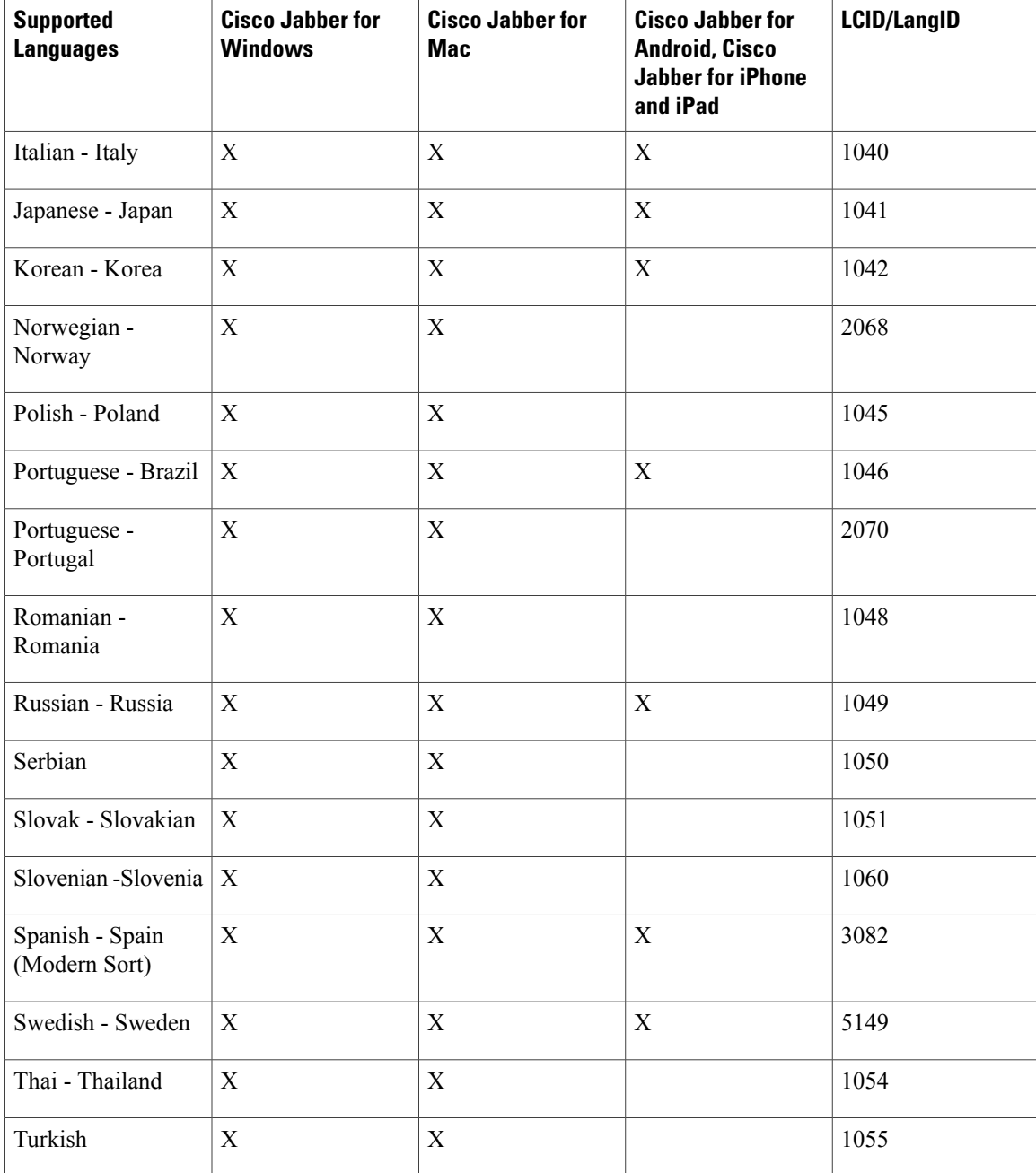

# <span id="page-17-0"></span>**Run the MSI Manually**

You can run the installation program manually to install a single instance of the client and specify connection settings in the Advanced settings window.

## **Procedure**

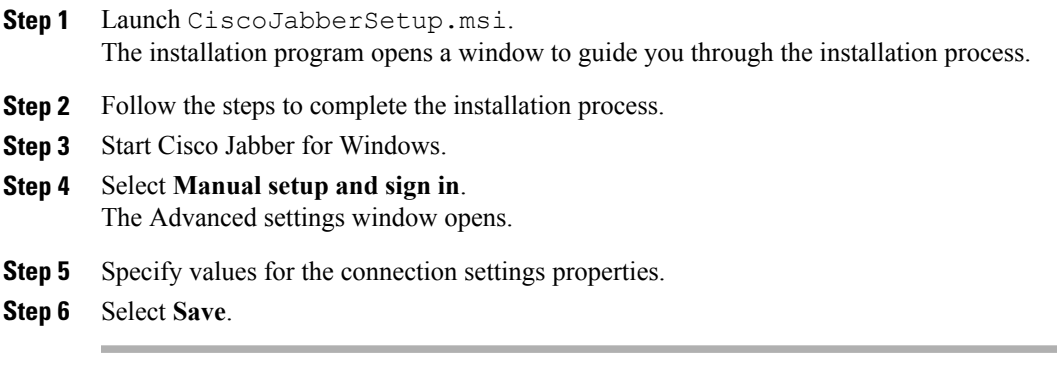

## <span id="page-18-0"></span>**Create a Custom Installer**

You can transform the default installation package to create a custom installer.

**Note**

You use Microsoft Orca to create custom installers. Microsoft Orca is available as part of the Microsoft Windows SDK for Windows 7 and .NET Framework 4.

Download and install Microsoft WindowsSDK for Windows 7 and .NET Framework 4 from the [Microsoft](http://www.microsoft.com/download/en/details.aspx?id=8279) [website.](http://www.microsoft.com/download/en/details.aspx?id=8279)

## **Procedure**

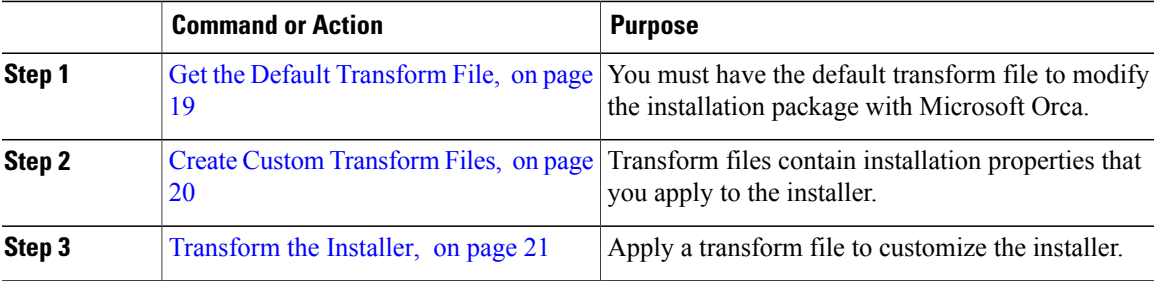

## **Related Topics**

Microsoft Windows SDK for Windows 7 and .NET [Framework](http://www.microsoft.com/download/en/details.aspx?id=8279) 4

## <span id="page-18-1"></span>**Get the Default Transform File**

Π

You must have the default transform file to modify the installation package with Microsoft Orca.

#### **Procedure**

- **Step 1** [Download](http://software.cisco.com/download/type.html?mdfid=284324806&catid=null) the Cisco Jabber administration package from Software Download page.
- **Step 2** Copy CiscoJabberProperties.msi from the Cisco Jabber administration package to your file system.

### **What to Do Next**

Create Custom [Transform](#page-19-0) Files, on page 20

#### **Related Topics**

Software [Downloads](http://software.cisco.com/download/type.html?mdfid=284324806&catid=null)

## <span id="page-19-0"></span>**Create Custom Transform Files**

To create a custom installer, you use a transform file. Transform files contain installation properties that you apply to the installer.

The default transform file lets you specify values for properties when you transform the installer. You should use the default transform file if you are creating one custom installer.

You can optionally create custom transform files. You specify values for properties in a custom transform file and then apply it to the installer.

Create custom transform files if you require more than one custom installer with different property values. For example, create one transform file that sets the default language to French and another transform file that sets the default language to Spanish. You can then apply each transform file to the installation package separately. The result is that you create two installers, one for each language.

#### **Before You Begin**

Get the Default [Transform](#page-18-1) File, on page 19

### **Procedure**

- **Step 1** Start Microsoft Orca.
- **Step 2** Open CiscoJabberSetup.msi and then apply CiscoJabberProperties.msi.
- **Step 3** Specify values for the appropriate installer properties.
- **Step 4** Generate and save the transform file.
	- a) Select **Transform** > **Generate Transform**.
	- b) Select a location on your file system to save the transform file.
	- c) Specify a name for the transform file and select **Save**.

The transform file you created is saved as  $file$  name.mst. You can apply this transform file to modify the properties of CiscoJabberSetup.msi.

## **What to Do Next**

[Transform](#page-20-0) the Installer, on page 21

## <span id="page-20-0"></span>**Transform the Installer**

Apply a transform file to customize the installer.

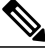

**Note**

Applying transform files will alter the digital signature of CiscoJabberSetup.msi. Attempts to modify or rename CiscoJabberSetup.msi will remove the signature entirely.

## **Before You Begin**

Create Custom [Transform](#page-19-0) Files, on page 20

### **Procedure**

- **Step 1** Start Microsoft Orca.
- **Step 2** Open CiscoJabberSetup.msi in Microsoft Orca.
	- a) Select **File** > **Open**.
	- b) Browse to the location of CiscoJabberSetup.msi on your file system.
	- c) Select CiscoJabberSetup.msi and then select **Open**.

The installation package opens in Microsoft Orca. The list of tables for the installer opens in the **Tables** pane.

**Step 3** Remove all language codes except for 1033 (English).

You must remove all language codes from the custom installer except for 1033 (English). **Restriction**

> Microsoft Orca does not retain any language files in custom installers except for the default, which is 1033. If you do not remove all language codes from the custom installer, you cannot run the installer on any operating system where the language is other than English.

- a) Select **View** > **Summary Information**. The **Edit Summary Information** window displays.
- b) Locate the **Languages** field.
- c) Delete all language codes except for 1033.
- d) Select **OK**.

English is set as the language for your custom installer.

- **Step 4** Apply a transform file.
	- a) Select **Transform** > **Apply Transform**.
	- b) Browse to the location of the transform file on your file system.
	- c) Select the transform file and then select **Open**.

## **Step 5** Select **Property** from the list of tables in the **Tables** pane. The list of properties for CiscoJabberSetup.msi opens in the right panel of the application window.

- **Step 6** Specify values for the properties you require.
	- **Tip** Values are case sensitive. Ensure the value you enter matches the value in this document.
- Set the value of the CLEAR property to 1 to override any existing bootstrap file from previous installations. If you do not override existing bootstrap files, the values you set in the custom installer do not take effect. **Tip**
- **Step 7** Remove any properties that you do not require. It is essential to remove any properties that are not being set, otherwise the properties being set will not take effect. Remove each property that is not needed one at a time.
	- a) Right-click the property you want to remove.
	- b) Select **Drop Row**.
	- c) Select **OK** when Microsoft Orca prompts you to continue.
- **Step 8** Enable your custom installer to save embedded streams.
	- a) Select **Tools** > **Options**.
	- b) Select the **Database** tab.
	- c) Select **Copy embedded streams during 'Save As'**.
	- d) Select **Apply** and then **OK**.
- **Step 9** Save your custom installer.
	- a) Select **File** > **Save Transformed As**.
	- b) Select a location on your file system to save the installer.
	- c) Specify a name for the installer and then select **Save**.

#### **Related Topics**

Installer [Properties](#page-21-0) , on page 22

## <span id="page-21-0"></span>**Installer Properties**

The following are the properties you can modify in a custom installer:

- CLEAR
- PRODUCT\_MODE
- AUTHENTICATOR
- CUP\_ADDRESS
- TFTP
- CTI
- CCMCIP
- LANGUAGE
- TFTP\_FILE\_NAME
- FORGOT\_PASSWORD\_URL
- SSO\_ORG\_DOMAIN
- LOGIN\_RESOURCE
- LOG\_DIRECTORY
- CLICK2X
- SERVICES\_DOMAIN

These properties correspond to the installation arguments and have the same values.

## <span id="page-22-0"></span>**Deploy with Group Policy**

Install Cisco Jabber for Windows with Group Policy using the Microsoft Group Policy Management Console (GPMC) on Microsoft Windows Server.

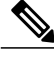

**Note**

To install Cisco Jabber for Windows with Group Policy, all computers or users to which you plan to deploy Cisco Jabber for Windows must be in the same domain.

## **Procedure**

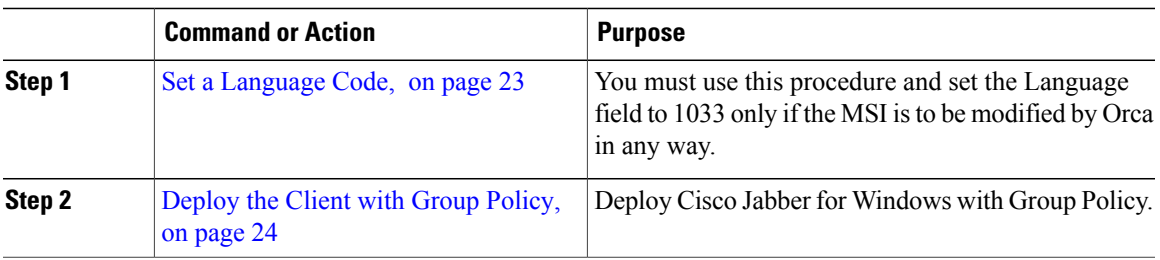

## <span id="page-22-1"></span>**Set a Language Code**

Altering the installation language is not necessary in Group Policy deployment scenarios where the exact MSI file provided by Cisco will be used. The installation language will be determined from the Windows User Locale (Format) in these situations. You must use this procedure and set the Language field to 1033 only if the MSI is to be modified by Orca in any way.

## **Procedure**

**Step 1** Start Microsoft Orca.

Microsoft Orca is available as part of the Microsoft Windows SDK for Windows 7 and ,NET Framework 4 that you can download from the Microsoft website.

- **Step 2** Open CiscoJabberSetup.msi.
	- a) Select **File** > **Open**.
	- b) Browse to the location of CiscoJabberSetup.msi on your file system.
- c) Select CiscoJabberSetup.msi and then select **Open**.
- **Step 3** Select **View** > **Summary Information**.
- **Step 4** Locate the **Languages** field.
- **Step 5** Set the **Languages** field to 1033.
- **Step 6** Select **OK**.
- **Step 7** Enable your custom installer to save embedded streams.
	- a) Select **Tools** > **Options**.
	- b) Select the **Database** tab.
	- c) Select **Copy embedded streams during 'Save As'**.
	- d) Select **Apply** and then **OK**.
- **Step 8** Save your custom installer.
	- a) Select **File** > **Save Transformed As**.
	- b) Select a location on your file system to save the installer.
	- c) Specify a name for the installer and then select **Save**.

#### **What to Do Next**

[Deploy](#page-23-0) the Client with Group Policy, on page 24

#### **Related Topics**

LCID for [Languages,](#page-16-0) on page 17

## <span id="page-23-0"></span>**Deploy the Client with Group Policy**

Complete the steps in this task to deploy Cisco Jabber for Windows with Group Policy.

#### **Before You Begin**

Set a [Language](#page-22-1) Code, on page 23

## **Procedure**

- **Step 1** Copy the installation package to a software distribution point for deployment. All computers or users to which you plan to deploy Cisco Jabber for Windows must be able to access the installation package on the distribution point.
- **Step 2** Select **Start** > **Run** and then enter the following command: GPMC.msc

The **Group Policy Management** console opens.

- **Step 3** Create a new group policy object.
	- a) Right-click on the appropriate domain in the left pane.
	- b) Select **Create a GPO in this Domain, and Link it here**. The **New GPO** window opens.
	- c) Enter a name for the group policy object in the **Name** field.

d) Leave the default value or select an appropriate option from the **Source Starter GPO** drop-down list and then select **OK**.

The new group policy displays in the list of group policies for the domain.

- **Step 4** Set the scope of your deployment.
	- a) Select the group policy object under the domain in the left pane. The group policy object displays in the right pane.
	- b) Select **Add** in the **Security Filtering** section of the **Scope** tab. The **Select User, Computer, or Group** window opens.
	- c) Specify the computers and users to which you want to deploy Cisco Jabber for Windows.
- **Step 5** Specify the installation package.
	- a) Right-click the group policy object in the left pane and then select **Edit**. The **Group Policy Management Editor** opens.
	- b) Select **Computer Configuration** and then select **Policies** > **Software Settings**.
	- c) Right-click **Software Installation** and then select **New** > **Package**.
	- d) Enter the location of the installation package next to **File Name**; for example, \\server\software\_distribution.
		- You must enter a Uniform Naming Convention (UNC) path as the location of the installation package. If you do not enter a UNC path, Group Policy cannot deploy Cisco Jabber for Windows. **Important**
	- e) Select the installation package and then select **Open**.
	- f) In the **Deploy Software** dialog box, select **Assigned** and then **OK**.

Group Policy installs Cisco Jabber for Windows on each computer the next time each computer starts.

## **Cisco Media Services Interface**

Cisco Jabber for Windows supports Cisco Media Services Interface version 4.1.2 for Microsoft Windows 7 and later.

Cisco Jabber for Mac supports Cisco Media Services Interface version 4.0.2 or later.

## **Desk Phone Video Capabilities**

You must install Cisco Media Services Interface to enable desk phone video capabilities. Cisco Media Services Interface provides a driver that enables Cisco Jabber for Windows to do the following:

- Discover the desk phone device.
- Establish and maintain a connection to the desk phone device using the CAST protocol.

## **Install Cisco Media Services Interface**

## **Procedure**

- **Step 1** Download the Cisco Media Services Interface installation program from the download site on cisco.com.
- **Step 2** Install Cisco Media Services Interface on each computer on which you install Cisco Jabber. See the appropriate Cisco Medianet documentation for installing Cisco Media Services Interface.

## **Uninstall Cisco Jabber for Windows**

You can uninstall Cisco Jabber for Windows using either the command line or the Microsoft Windows control panel. This document describes how to uninstall Cisco Jabber for Windows using the command line.

## **Use the Installer**

If the installer is available on the file system, use it to remove Cisco Jabber for Windows.

## **Procedure**

**Step 1** Open a command line window.

```
Step 2 Enter the following command:
       msiexec.exe /x path_to_CiscoJabberSetup.msi
       For example,
       msiexec.exe /x C:\Windows\Installer\CiscoJabberSetup.msi /quiet
       Where /quiet specifies a silent uninstall.
```
The command removes Cisco Jabber for Windows from the computer.

## **Use the Product Code**

If the installer is not available on the file system, use the product code to remove Cisco Jabber for Windows.

#### **Procedure**

**Step 1** Find the product code.

- a) Open the Microsoft Windows registry editor.
- b) Locate the following registry key: HKEY\_CLASSES\_ROOT\Installer\Products
- c) Select **Edit** > **Find**.
- d) Enter Cisco Jabber in the **Find what** text box in the **Find** window and select **Find Next**.

```
e) Find the value of the ProductIcon key.
           The product code is the value of the ProductIcon key, for example,
           C:\Windows\Installer\{product_code}\ARPPRODUCTICON.exe.
                   The product code changes with each version of Cisco Jabber for
                   Windows.
           Note
Step 2 Open a command line window.
Step 3 Enter the following command:
        msiexec.exe /x product_code
        For example,
        msiexec.exe /x 45992224-D2DE-49BB-B085-6524845321C7 /quiet
        Where /quiet specifies a silent uninstall.
```
The command removes Cisco Jabber for Windows from the computer.

# <span id="page-26-0"></span>**Install Cisco Jabber for Mac**

## **URL Configuration for Cisco Jabber for Mac**

To enable usersto launch Cisco Jabber without having to manually enterservice discovery information, create and distribute a configuration URL to users.

You can provide a configuration URL link to users by emailing the link to the user directly, or by posting the link to a website.

You can include and specify the following parameters in the URL:

- ServicesDomain—Required. Every configuration URL must include the domain of the IM and presence server that Cisco Jabber needs for service discovery.
- VoiceServiceDomain—Required only if you deploy a hybrid cloud-based architecture where the domain of the IM and presence server differs from the domain of the voice server. Set this parameter to ensure that Cisco Jabber can discover voice services.
- ServiceDiscoveryExcludedServices—Optional. You can exclude any of the following services from the service discovery process:

◦WEBEX—When you set this value, the client:

- Does not perform CAS lookup
- Looks for:
	- ◦\_cisco-uds
	- ◦\_cuplogin
	- ◦\_collab-edge

◦CUCM—When you set this value, the client:

- Does not look for \_cisco-uds
- Looks for:

```
◦_cuplogin
```
- ◦\_collab-edge
- ◦CUP—When you set this value, the client:
	- Does not look for \_cuplogin
	- Looks for:
		- ◦\_cisco-uds
		- ◦\_collab-edge

You can specify multiple, comma-separated values to exclude multiple services.

If you exclude all three services, the client does not perform service discovery and prompts the user to manually enter connection settings.

• ServicesDomainSsoEmailPrompt—Optional. Specifies whether the user is shown the email prompt for the purposes of determining their home cluster.

◦ON

◦OFF

- EnablePRTEncryption—Optional. Specifies that the PRT file is encrypted. Applies to Cisco Jabber for Mac.
	- ◦true
	- ◦false
- PRTCertificateName—Optional. Specifies the name of the certificate. Applies to Cisco Jabber for Mac.
- InvalidCertificateBehavior—Optional. Specifies the client behavior for invalid certificates.
	- ◦RejectAndNotify—A warning dialog displays and the client doesn't load.
	- ◦PromptPerSession—A warning dialog displays and the user can accept or reject the invalid certificate.
- Telephony Enabled—Specifies whether the user has phone capability or not. The default is true.
	- True
	- False

```
Create the configuration URL in the following format:
ciscojabber://provision?ServicesDomain=<domain_for_service_discover>
```

```
&VoiceServicesDomain=<domain_for_voice_services>
&ServiceDiscoveryExcludedServices=<services_to_exclude_from_service_discover>
&ServicesDomainSsoEmailPrompt=<ON/OFF>
```
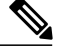

The parameters are case sensitive. When you create the configuration URL, you must use the following capitlization: **Note**

- ServicesDomain
- VoiceServicesDomain
- ServiceDiscoveryExcludedServices
- ServicesDomainSsoEmailPrompt
- EnablePRTEncryption
- PRTCertificateName
- InvalidCertificateBehavior
- Telephony\_Enabled
- IP\_Mode

#### **Examples**

- ciscojabber://provision?ServicesDomain=cisco.com
- ciscojabber://provision?ServicesDomain=cisco.com &VoiceServicesDomain=alphauk.cisco.com
- ciscojabber://provision?ServicesDomain=service\_domain &VoiceServicesDomain=voiceservice\_domain&ServiceDiscoveryExcludedServices=WEBEX
- ciscojabber://provision?ServicesDomain=cisco.com &VoiceServicesDomain=alphauk.cisco.com&ServiceDiscoveryExcludedServices=CUCM,CUP
- ciscojabber://provision?ServicesDomain=cisco.com &VoiceServicesDomain=alphauk.cisco.com&ServiceDiscoveryExcludedServices=CUCM,CUP &ServicesDomainSsoEmailPrompt=OFF

# <span id="page-28-0"></span>**Install Cisco Jabber Mobile Clients**

## **Procedure**

**Step 1** To install Cisco Jabber for Android, download the app from Google Play from your mobile device. **Step 2** To install Cisco Jabber for iPhone and iPad, download the app from the App Store from your mobile device.

## **URL Configuration for Cisco Jabber for Android, iPhone, and iPad**

To enable usersto launch Cisco Jabber without having to manually enterservice discovery information, create and distribute a configuration URL to users.

You can provide a configuration URL link to users by emailing the link to the user directly, or by posting the link to a website.

You can include and specify the following parameters in the URL:

- ServicesDomain—Required. Every configuration URL must include the domain of the IM and presence server that Cisco Jabber needs for service discovery.
- VoiceServiceDomain—Required only if you deploy a hybrid cloud-based architecture where the domain of the IM and presence server differs from the domain of the voice server. Set this parameter to ensure that Cisco Jabber can discover voice services.
- ServiceDiscoveryExcludedServices—Optional. You can exclude any of the following services from the service discovery process:
	- ◦WEBEX—When you set this value, the client:
		- Does not perform CAS lookup
		- Looks for:
			- ◦\_cisco-uds
			- ◦\_cuplogin
			- ◦\_collab-edge

◦CUCM—When you set this value, the client:

- Does not look for \_cisco-uds
- Looks for:
	- ◦\_cuplogin
	- ◦\_collab-edge

◦CUP—When you set this value, the client:

- Does not look for cuplogin
- Looks for:
	- ◦\_cisco-uds
	- ◦\_collab-edge

You can specify multiple, comma-separated values to exclude multiple services.

If you exclude all three services, the client does not perform service discovery and prompts the user to manually enter connection settings.

• ServicesDomainSsoEmailPrompt—Optional. Specifies whether the user is shown the email prompt for the purposes of determining their home cluster.

◦ON

◦OFF

- InvalidCertificateBehavior—Optional. Specifies the client behavior for invalid certificates.
	- ◦RejectAndNotify—A warning dialog displays and the client doesn't load.
	- ◦PromptPerSession—A warning dialog displays and the user can accept or reject the invalid certificate.
- PRTCertificateUrl—Specifies the name of a certificate with a public key in the trusted root certificate store. Applies to Cisco Jabber mobile clients.
- Telephony\_Enabled—Specifies whether the user has phone capability or not. The default is true.
	- True
	- False
- ForceLaunchBrowser—Used to force user to use the external browser. Applies to Cisco Jabber mobile clients.
	- True
	- False

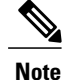

ForceLaunchBrowser is used for client certificate deployments and for devices with Android OS below 5.0.

Create the configuration URL in the following format:

```
ciscojabber://provision?ServicesDomain=<domain_for_service_discover>
&VoiceServicesDomain=<domain_for_voice_services>
&ServiceDiscoveryExcludedServices=<services_to_exclude_from_service_discover>
&ServicesDomainSsoEmailPrompt=<ON/OFF>
```
**Note** The parameters are case sensitive. When you create the configuration URL, use the following capitalization:

- ServicesDomain
- VoiceServicesDomain
- ServiceDiscoveryExcludedServices
- ServicesDomainSsoEmailPrompt
- PRTCertificateURL
- InvalidCertificateBehavior
- Telephony\_Enabled
- ForceLaunchBrowser

#### **Examples**

• ciscojabber://provision?ServicesDomain=cisco.com

- ciscojabber://provision?ServicesDomain=cisco.com &VoiceServicesDomain=alphauk.cisco.com
- ciscojabber://provision?ServicesDomain=service\_domain &VoiceServicesDomain=voiceservice\_domain&ServiceDiscoveryExcludedServices=WEBEX
- ciscojabber://provision?ServicesDomain=cisco.com &VoiceServicesDomain=alphauk.cisco.com&ServiceDiscoveryExcludedServices=CUCM,CUP
- ciscojabber://provision?ServicesDomain=cisco.com &VoiceServicesDomain=alphauk.cisco.com&ServiceDiscoveryExcludedServices=CUCM,CUP &ServicesDomainSsoEmailPrompt=OFF

## **Mobile Configuration Using Enterprise Mobility Management**

Before using Enterprise Mobility Management (EMM), ensure:

- The EMM vendor supports Android for Work or Apple Managed App Configuration.
- Android devices OS is 5.0 or later

To allow users to launch Cisco Jabber for Android or Cisco Jabber for iPhone and iPad, you can configure Cisco Jabber using Enterprise Mobility Management (EMM).

For more information on setting up EMM, refer to the instructions for administrators provided by the EMM provider.

If you want Jabber to run only on managed devices, then you can deploy certificate-based authentication, and enroll the client certificate through EMM.